## **Manuel d'instructions pour opérateur**

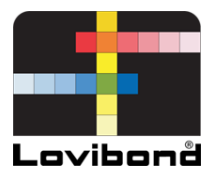

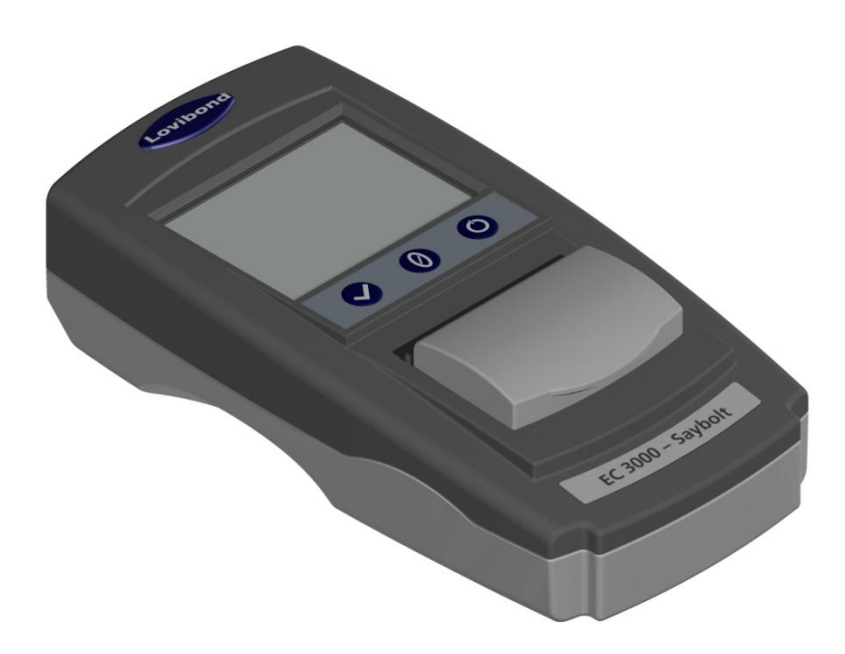

# EC 3000 Saybolt

# **Lovibond® Water Testing and Colour Measurement**

LM163020 Version 2.1

### **Contenu**

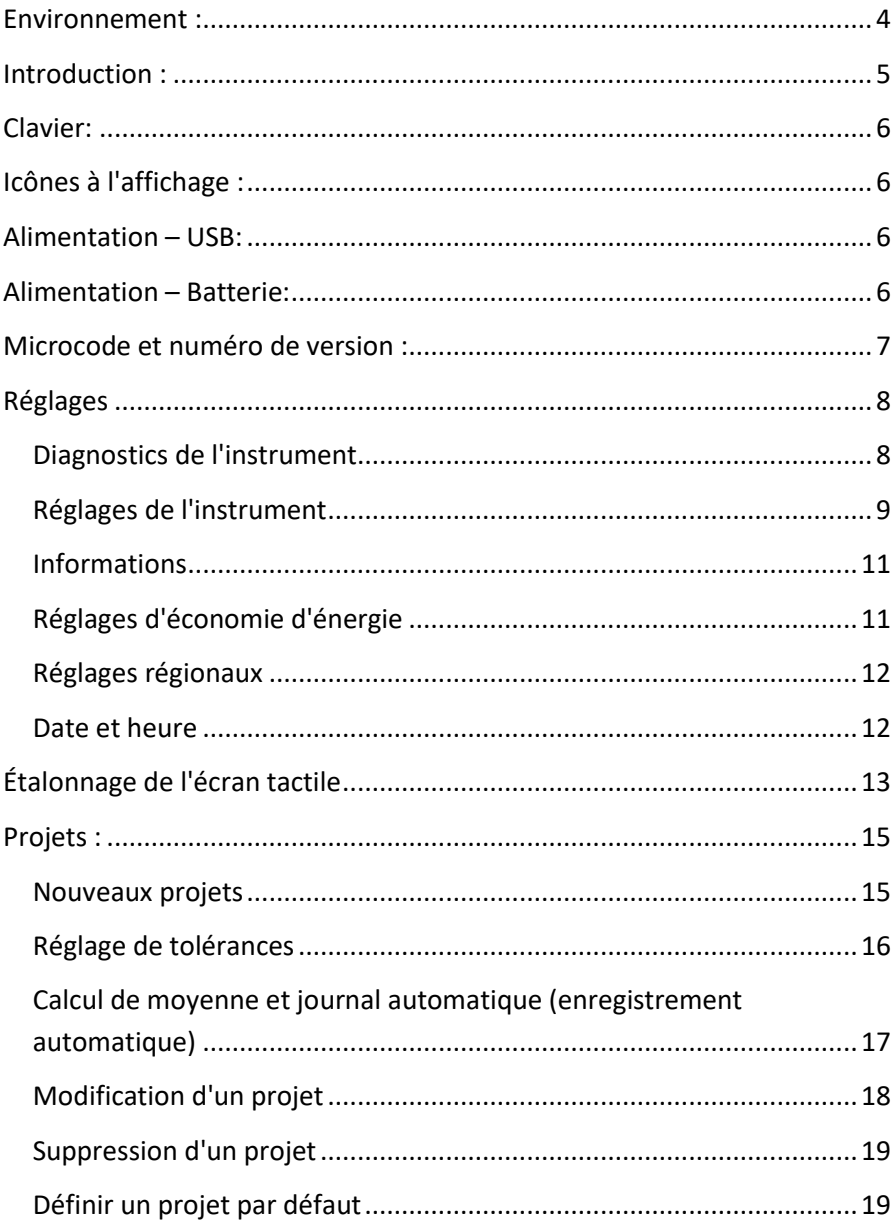

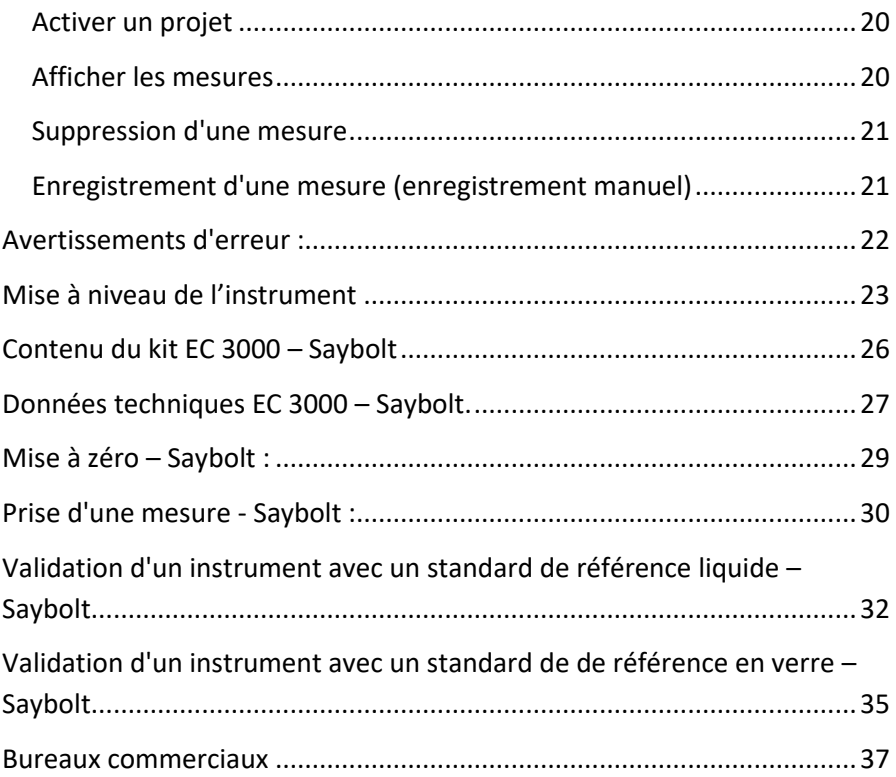

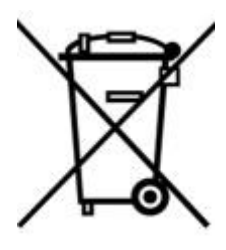

<span id="page-3-0"></span>**Environnement :** Cet appareil porte un marquage conforme à la directive européenne 2002/95/CE concernant les déchets d'équipements électriques et électroniques (DEEE). En éliminant ce produit correctement, vous contribuerez à éviter les conséquences potentiellement négatives pour l'environnement et la santé humaine qui pourraient être conséquences d'une mise au rebut inappropriée de ce produit.

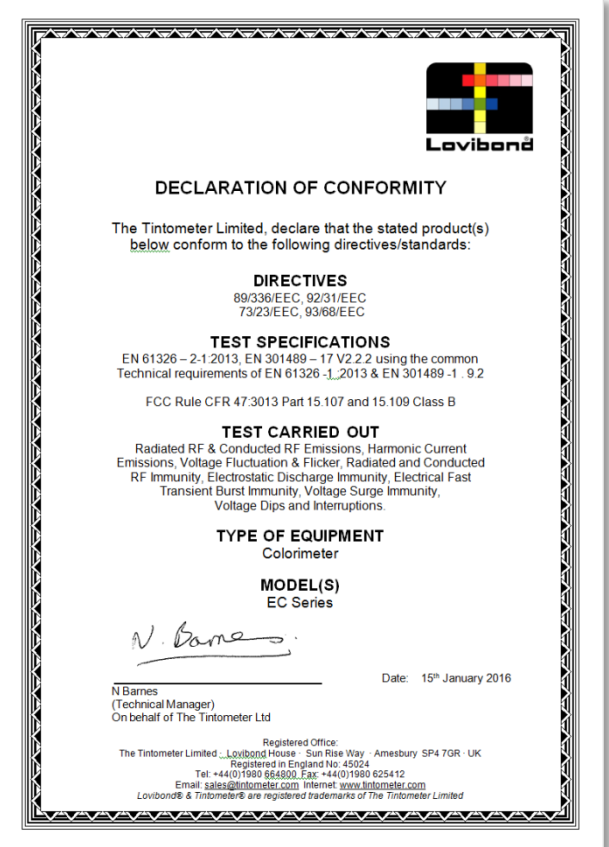

### <span id="page-4-0"></span>**Introduction :**

Le Lovibond® série EComparator permet de passer facilement d'une mesure visuelle subjective à une mesure électronique précise et non subjective.

Les évaluateurs de couleur dans les séries traditionnelles Comparator trouvent parfois intimidante la mise à niveau ou le passage à un système électronique. L'assurance de s'appuyer sur une différence de couleur physique en est réduite.

Avec la série EComparator, les utilisateurs peuvent voir la couleur de deux façons différente :

Affichage numérique à l'écran

Affichage de couleur de l'échantillon à l'écran avec les standards d'échelle de couleur les plus proches

La technologie d'écran tactile permet au système série EComparator d'afficher à l'écran des menus simples, adaptés et intuitifs. Les utilisateurs peuvent choisir la langue, régler la date et l'heure, afficher des préférences et créer des projets avec des paramètres de tolérance individuels. Un système d'avertissement à l'écran affiche :

Dans les tolérances = Vert ;

En dehors de tolérances = Rouge ;

En limite de tolérances = Orange

pour donner à l'utilisateur des informations immédiates sur l'échantillon.

L'ergonomie étudiée et l'interface intuitive assurent une formation rapide et une assistance facile même pour les nouveaux utilisateurs. La grande capacité de stockage de données (> 20 000 lectures), la connexion USB permettent de stocker et partager facilement et rapidement les valeurs lues. La souplesse d'emploi est encore étendue par des ensembles logiciels pour Windows®, IOS<sup>®</sup> et Android<sup>™</sup> avec prise en charge de plusieurs langues à l'écran.

### <span id="page-5-0"></span>**Clavier:**

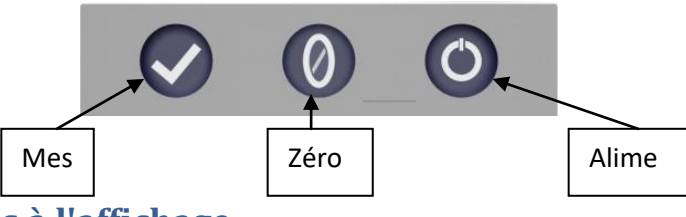

# <span id="page-5-1"></span>Icônes à l'affichage :

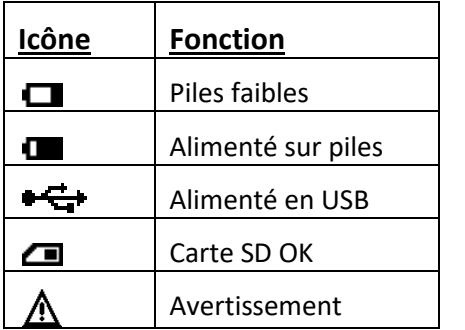

### <span id="page-5-2"></span>**Alimentation – USB:**

Le port USB est accessible en faisant coulisser le panneau à l'arrière de l'instrument. Assurez-vous que le connecteur du câble est inséré dans le bon sens dans la prise. Le symbole sur le connecteur USB devrait être vers le bas.

### <span id="page-5-3"></span>**Alimentation – Batterie:**

Les piles peuvent être remplacées en déposant les 4 x vis à l'arrière de l'instrument et en déposant le capot.

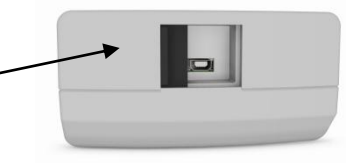

Haut de

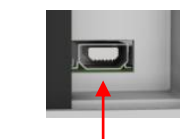

#### $\leftarrow$  Haut du connecteur

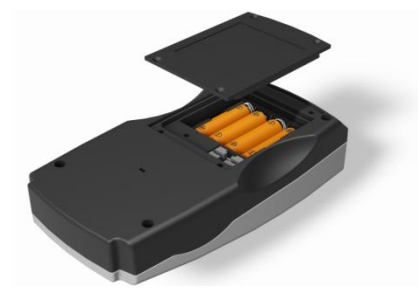

### <span id="page-6-0"></span>**Microcode et numéro de version :**

Le microcode et le numéro de version s'affichent à l'allumage de l'instrument.

(À noter : Le "nom d'échelle" sera remplacé par le nom de l'échelle mesurée par votre EComparator).

#### **E** Résultat

Type d'instrument: EComparator Échelle de couleur: xxxx xxxx Numéro de série: 0 Version de microcode: Vx.x Date de fabrication: XX/XX/XX Date de garantie: XX/XX/XX

**Info** 

### <span id="page-7-0"></span>**Réglages**

1 - Pour entrer dans le menu réglages, touchez l'icône Réglages de la barre d'outils du bas.

1a - L'affichage de réglages apparaît.

#### <span id="page-7-1"></span>**Diagnostics de l'instrument**

2 - Pour accéder aux diagnostics de l'instrument, touchez l'icône Diagnostics.

2a - L'instrument effectue les diagnostics sur la mémoire, la carte SD, les voyants LED et le capteur de lumière.

2b - Les erreurs éventuelles apparaissent en rouge.

Pour afficher des informations détaillées, sélectionnez Rapport.

Contactez votre centre de service local pour vous aider.

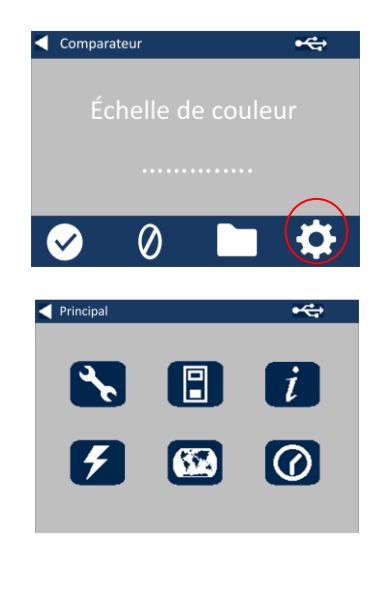

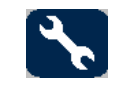

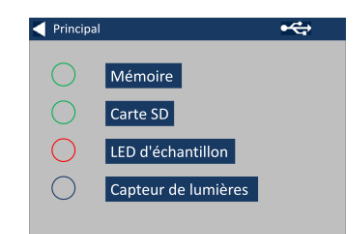

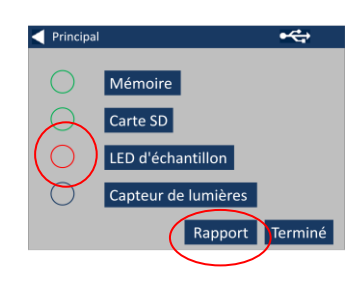

#### [www.lovibondcolour.com/ServiceCenter](http://www.lovibondcolour.com/ServiceCenter)

2c - L'instrument affiche le rapport. Quand vous avez terminé, sélectionnez Terminé.

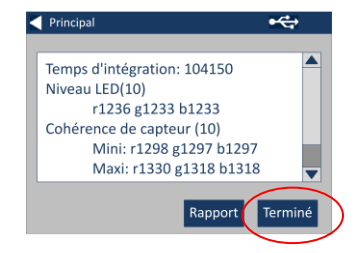

#### <span id="page-8-0"></span>**Réglages de l'instrument**

3 - Pour accéder aux réglages de l'instrument, touchez l'icône Instrument

3a - Pour régler le temps d'intégration, assurez-vous que la chambre d'échantillon est vide, puis touchez Définir.

(Ceci règle le temps optimal de prise de mesure).

3b - L'instrument demande de vérifier la chambre d'échantillon. Touchez OK quand elle est vide.

3c – L'instrument détermine le temps d'intégration, une série de nombres apparaît à l'écran.

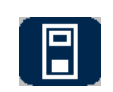

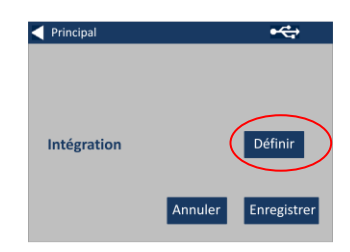

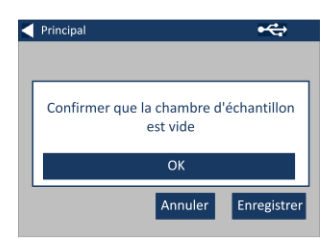

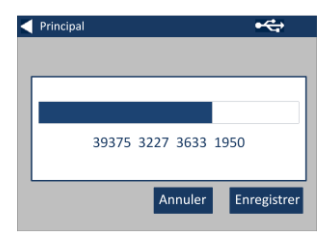

3d - Touchez OK quand l'opération est terminée.

3e - Pour enregistrer les paramètres, touchez Enregistrer.

3f - Pour annuler les paramètres, touchez Annuler.

3g - Pour quitter sans enregistrer, touchez Oui ou Non pour continuer.

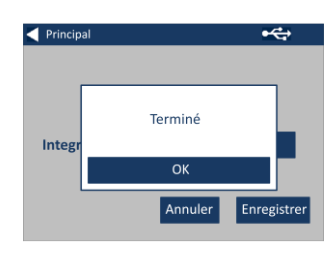

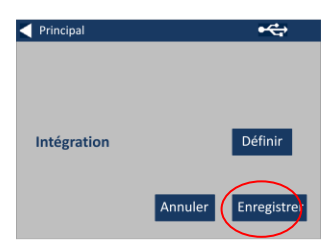

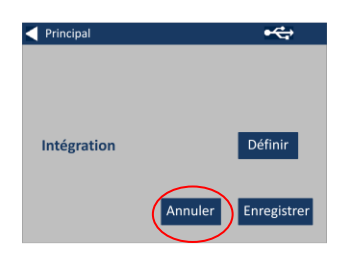

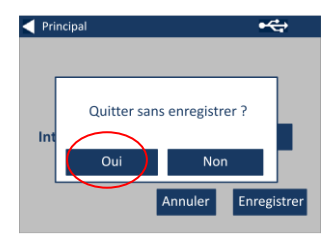

#### <span id="page-10-0"></span>**Informations**

4a - L'écran Informations apparaît. Touchez la flèche vers l'arrière pour revenir à l'écran de résultats.

(À noter : Le "nom d'échelle" sera remplacé par le nom de l'échelle mesurée par votre EComparator).

#### <span id="page-10-1"></span>**Réglages d'économie d'énergie**

5 - Pour les réglages d'économie d'énergie, touchez l'icône d'alimentation (éclair).

5a - Réglez à l'aide des flèches haut et bas le délai avant passage de l'affichage en veille, par incréments d'une minute.

5b - Réglez à l'aide des flèches haut et bas le délai avant extinction de l'instrument en cas d'inactivité.

Pour redémarrer l'instrument, appuyez sur le bouton d'alimentation.

5c - Pour enregistrer les réglages, touchez Enregistrer, ou Annuler pour annuler les modifications.

5d - Si l'écran commence à s'obscurcir, touchez n'importe où pour rétablir le rétroéclairage.

#### **4** Résultat  $Info$ Type d'instrument: EComparator Échelle de couleur: xxxx xxxx Numéro de série: 0 Version de microcode: Vx.x Date de fabrication: XX/XX/XX Date de garantie: XX/XX/XX  $\bigtriangleup$  Principal  $\overline{\mathbf{C}}$ Extinction Affichage (s):  $0<sub>0</sub>$ ▲ Instrument (m):  $0<sub>0</sub>$ Enregistrer Annuler

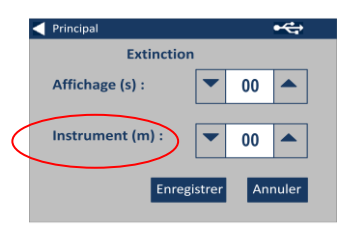

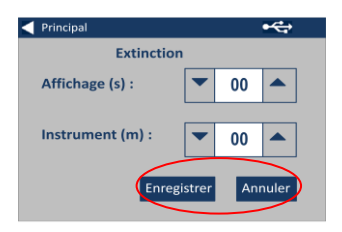

#### <span id="page-11-0"></span>**Réglages régionaux**

6 - Pour les réglages régionaux, touchez l'icône de carte du monde.

6a - Sélectionnez la langue d'affichage pour l'instrument.

L'instrument revient à l'écran de réglages.

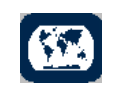

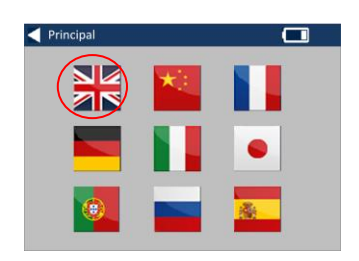

#### <span id="page-11-1"></span>**Date et heure**

7 - Pour régler la date et l'heure, touchez l'icône de pendule.

L'heure en cours affichée est celle à laquelle l'écran a été ouvert, elle n'est pas mise à jour en continu.

7a - Réglez la date et l'heure à l'aide des touches haut et bas.

7b - Pour enregistrer les réglages, touchez Enregistrer, ou Annuler pour annuler les modifications.

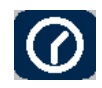

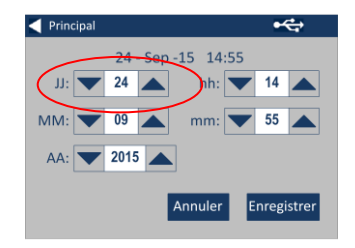

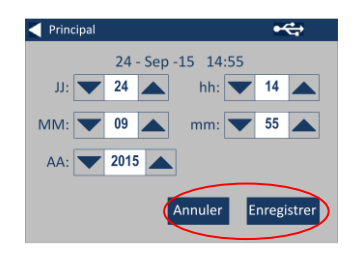

# <span id="page-12-0"></span>**Étalonnage de l'écran tactile**

1 – Pour entrer dans le menu de réglages, touchez l'icône de réglages dans la barre d'outils du bas.

2 – Le menu de réglages apparaît.

3 – Appuyez sur l'icône Instrument.

4 – Pour régler l'écran tactile appuyez sur LCD CAL.

5 – L'écran suivant apparaît. Appuyez sur l'écran tactile avec un stylet.

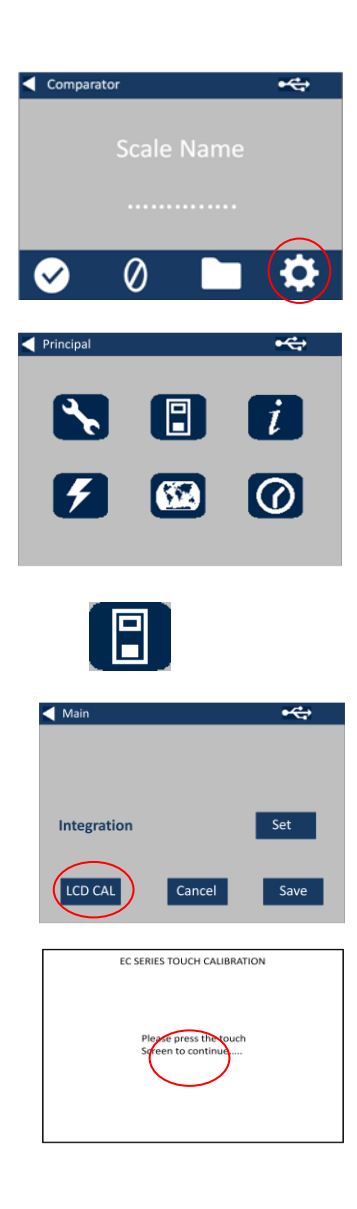

6 – L'écran suivant apparaît. Appuyez au centre du cercle avec un stylet (en haut à gauche).

7 – L'écran suivant apparaît. Appuyez au centre du cercle avec un stylet (en bas à droite).

8 – L'instrument vous demande de répéter les étapes 5 à 7, cinq fois.

9 – Ensuite l'écran suivant apparaît. Pour enregistrer les réglages, appuyez sur Save.

10 – Pour annuler les réglages, appuyez sur Cancel.

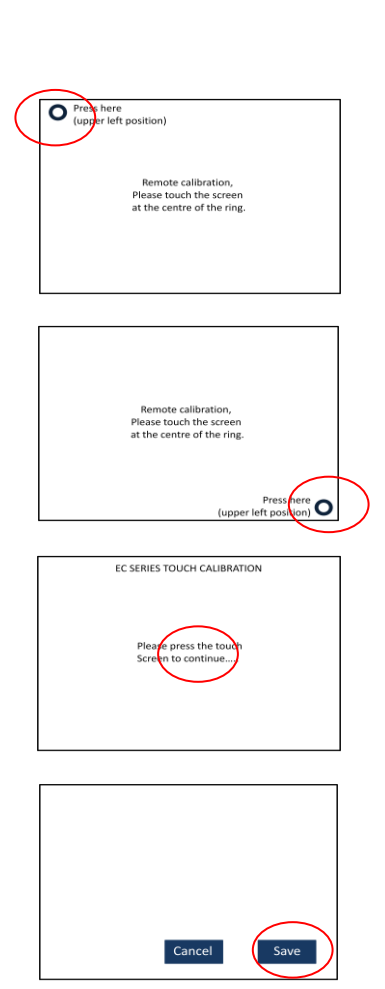

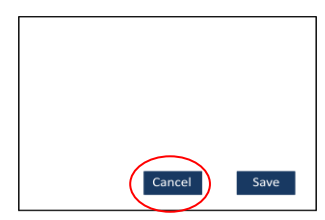

### <span id="page-14-0"></span>**Projets :**

1 - Pour entrer dans le menu Projets, touchez l'icône Projets de la barre d'outils du bas.

2 - L'écran de projets apparaît. Le nom en haut de la liste est celui du projet en cours.

3 - Pour afficher, modifier ou créer des projets, cliquez sur Afficher les projets.

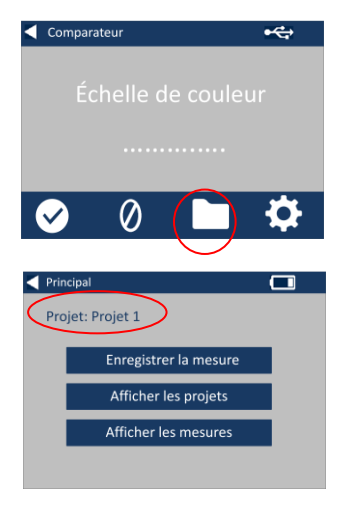

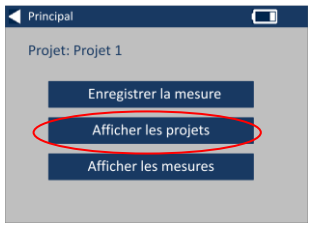

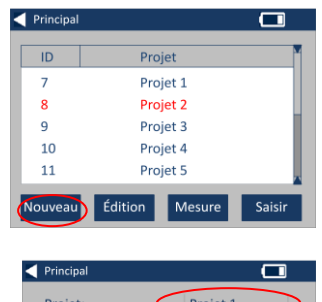

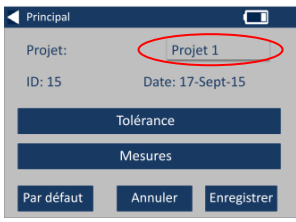

#### <span id="page-14-1"></span>**Nouveaux projets**

4 - Ceci ouvre une liste des projets en cours. Pour créer un projet, cliquez sur Nouveau.

5 - Pour modifier le nom, sélectionnez la case de nom. 6 - Entrez le nouveau nom du projet à l'aide du clavier, puis sélectionnez Retour.

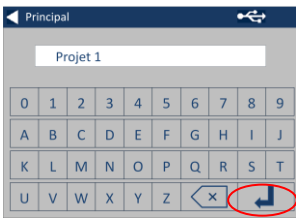

#### <span id="page-15-0"></span>**Réglage de tolérances**

7 - L'instrument affiche l'écran Réglages du projet, pour régler les tolérances, sélectionner Tolérance.

8 - Pour appliquer les limites de tolérance, cochez la case Tolérance.

9 - Pour modifier les valeurs de tolérance, utilisez les flèches haut et bas. Sélectionnez Terminé quand vous avez terminé.

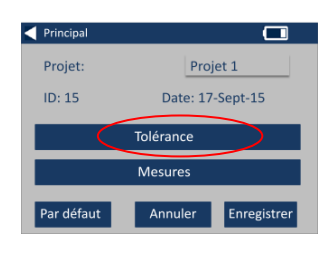

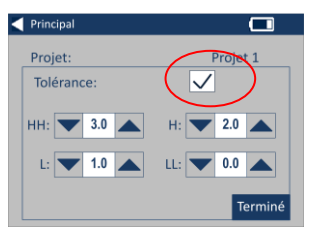

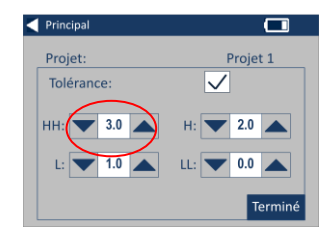

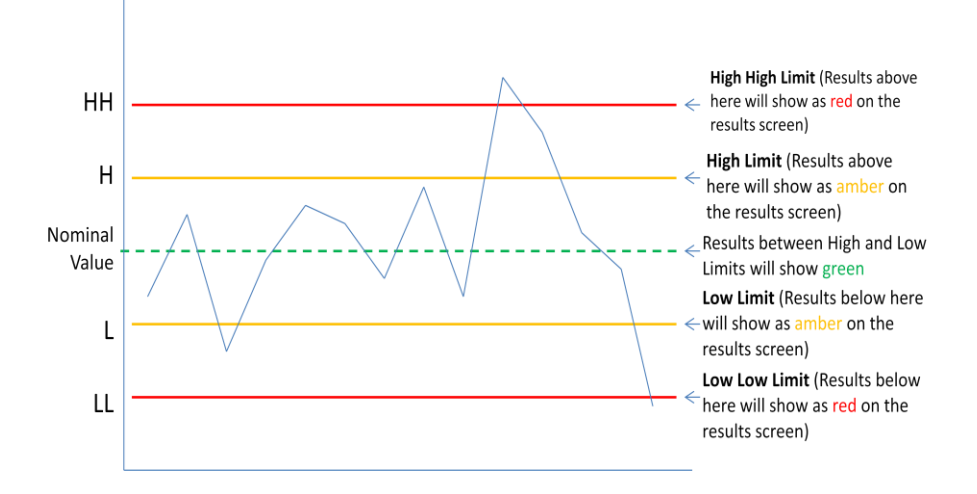

#### <span id="page-16-0"></span>**Calcul de moyenne et journal automatique (enregistrement automatique)**

10 - Pour modifier le calcul de moyenne et le journal automatique (enregistrement automatique), sélectionnez Mesures.

11 - Pour modifier le calcul de moyenne, utilisez les flèches haut et bas

(Ceci définit le nombre de mesures prises par essai pour prendre la moyenne de ces mesures).

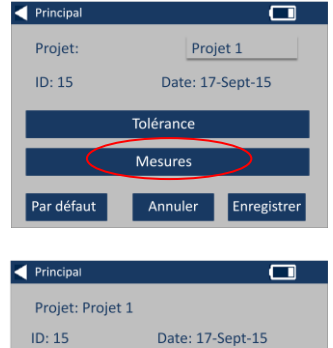

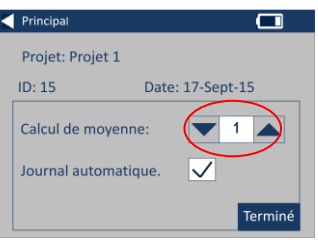

12 - Pour régler la journalisation automatique, cochez la case Journal automatique. Ceci enregistre chaque mesure prise. Sélectionnez Terminé quand vous avez terminé.

13 - Pour enregistrer tous les réglages, sélectionnez Enregistrer.

REMARQUE : Ni la tolérance ni les mesures ne sont enregistrés tant que vous n'avez pas sélectionné Enregistrer.

#### <span id="page-17-0"></span>**Modification d'un projet**

14 - Pour modifier un projet, passez à la liste des projets. Sélectionnez le projet en cliquant dessus puis sélectionnez Édition.

15 - Ceci ouvre l'écran de réglages du projet. Pour apporter des modifications, suivez les étapes 6- 12.

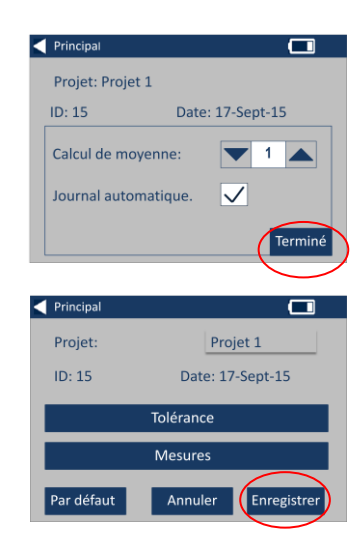

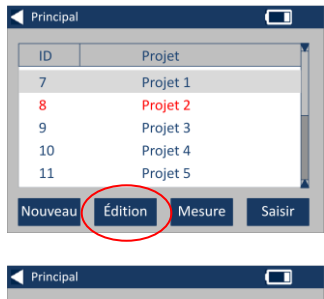

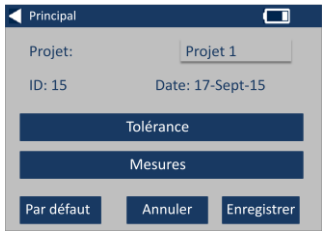

#### <span id="page-18-0"></span>**Suppression d'un projet**

16 - Pour supprimer le projet, sélectionnez Supprimer.

17 - Le message suivant apparaît. Sélectionnez Oui pour confirmer.

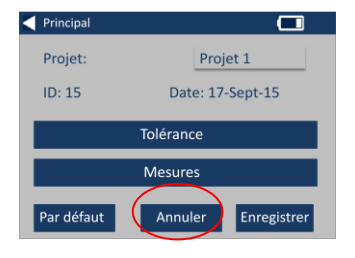

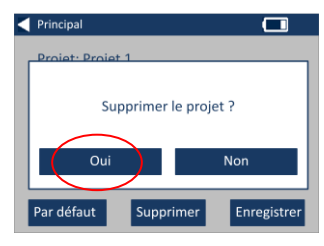

#### <span id="page-18-1"></span>**Définir un projet par défaut**

18 - Pour définir un projet par défaut, passez à la liste de projets (ceci sélectionne le projet en cours lors de l'allumage de l'instrument). Sélectionnez le projet et sélectionnez Édition.

19 - Sélectionnez Par défaut.

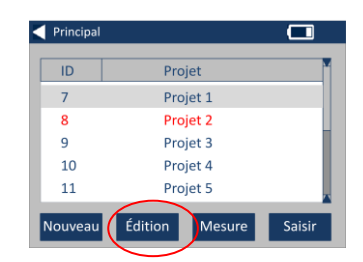

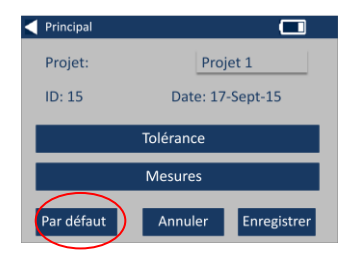

20 - Le message suivant apparaît. Sélectionnez OK pour confirmer.

**REMARQUE :** Le premier projet (ID 1) ne peut pas être supprimé mais il peut être renommé.

#### <span id="page-19-0"></span>**Activer un projet**

21 - Pour activer un projet, passez à la liste de projets, sélectionnez le projet voulu puis touchez Sélectionner. Toutes les valeurs lues seront enregistrées dans le projet en cours.

#### <span id="page-19-1"></span>**Afficher les mesures**

22 - Pour afficher les mesures d'un projet, passez à la liste de projets, sélectionnez le projet voulu puis touchez Mesure.

23 - Ceci affiche une liste de toutes les mesures enregistrées pour ce projet. Si les limites de tolérance sont activées (étape 7), les résultats sont affichés comme dans la colonne de tolérances (voir page 15).

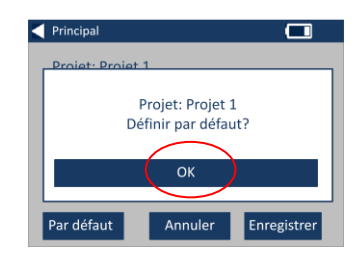

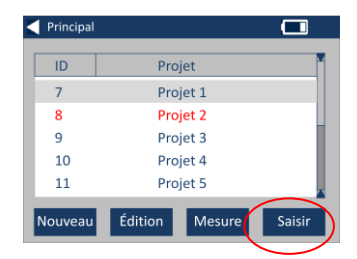

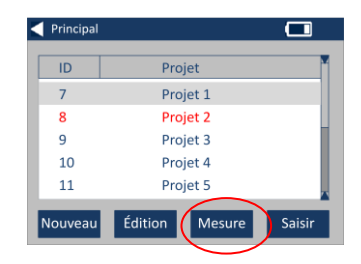

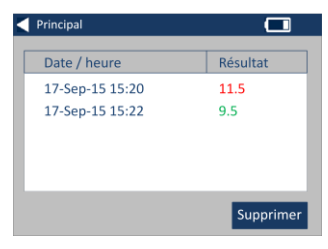

<span id="page-20-0"></span>24 - Pour supprimer une mesure, sélectionnez-la avant de sélectionner Supprimer.

25 - Le message suivant apparaît. Sélectionnez Oui pour confirmer.

26 - Pour afficher les mesures de l'écran principal de projet pour le projet en cours (affiché en haut de l'écran), sélectionnez Afficher les mesures.

#### <span id="page-20-1"></span>**Enregistrement d'une mesure (enregistrement manuel)**

27 - Si l'enregistrement automatique n'est pas activé, vous pouvez **enregistrer** chaque mesure prise en sélectionnant Projets.

28 - Sur l'écran principal de projet, sélectionnez Enregistrer la mesure. Ceci enregistre dans le projet en cours.

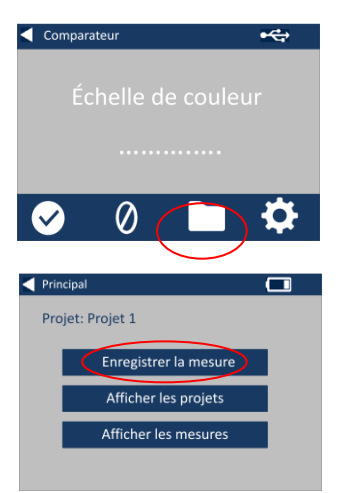

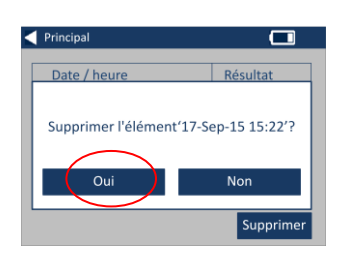

Principal Date / heure

17-Sep-15 15:20

17-Sep-15 15:22

 $\overline{\blacksquare}$ 

Supprimer

Résultat

 $11.5$ 

 $9.5$ 

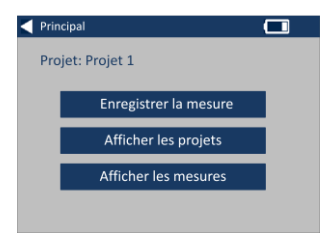

### <span id="page-21-0"></span>**Avertissements d'erreur :**

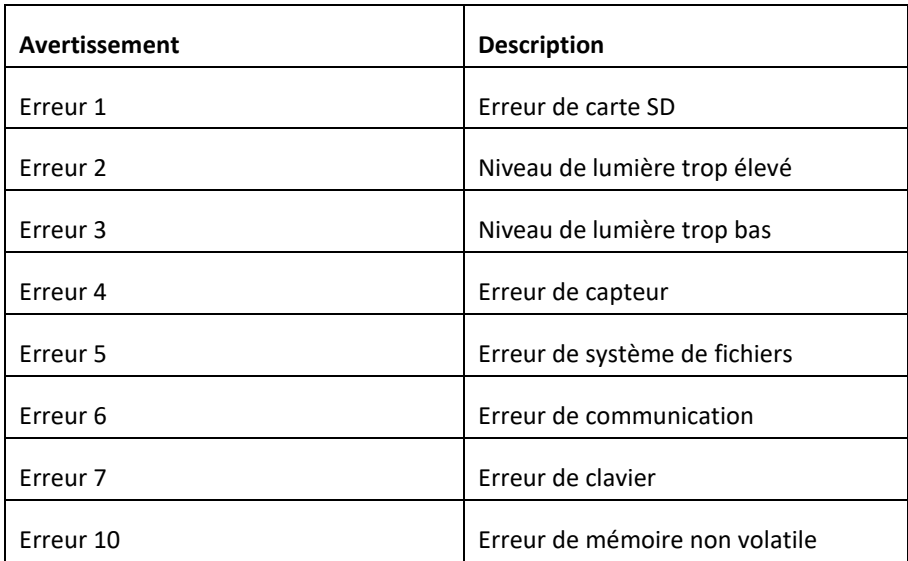

Contactez votre centre de service local pour vous aider :

[www.lovibondcolour.com/ServiceCentre](http://www.lovibondcolour.com/ServiceCentre)

### <span id="page-22-0"></span>**Mise à niveau de l'instrument**

Pour la dernière version du microcode EC 2000 et EC 3000, veuillez contacter service@tintometer.com.

1 - Connectez l'instrument série EC à l'ordinateur hôte à l'aide du câble USB fourni.

2 - Assurez-vous que le connecteur du câble est inséré dans le bon sens dans la prise. Le symbole sur le connecteur USB devrait être vers le bas.

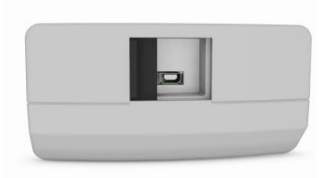

Haut de l'instrument

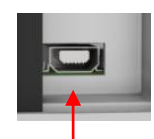

### Haut du connecteur

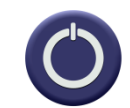

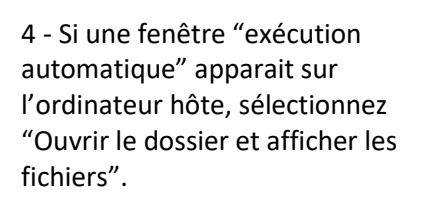

3 - Allumez l'instrument

5 - Sinon, ouvrez l'explorateur Windows et sélectionnez le disque amovible approprié.

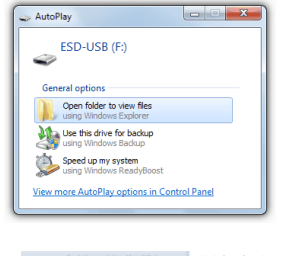

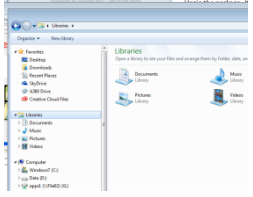

#### 6 - Le contenu du disque se présente comme suit :

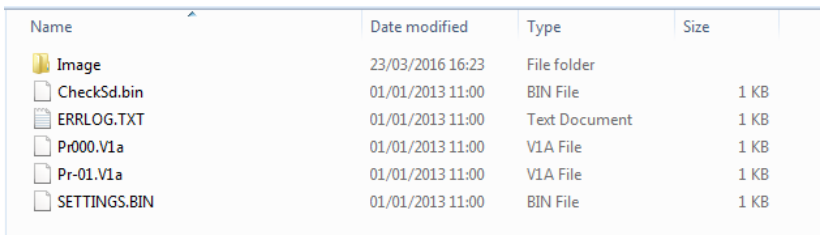

7 - Si le dossier "Image" est présent, supprimez-le avec son contenu.

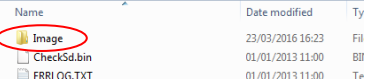

8 - Copiez le nouveau dossier "Image" de l'ensemble de mise à niveau vers l'instrument.

9 - Éteignez l'instrument.

10 - Maintenez enfoncé le bouton "Read" (bouton à gauche du clavier de l'instrument). Allumez l'instrument tout en maintenant enfoncé ce bouton.

11 - Gardez le bouton Read enfoncé jusqu'au passage au blanc de l'écran. L'instrument est maintenant en cours d'installation de l'ensemble de mise à niveau. L'instrument s'éteint à l'achèvement de l'installation.

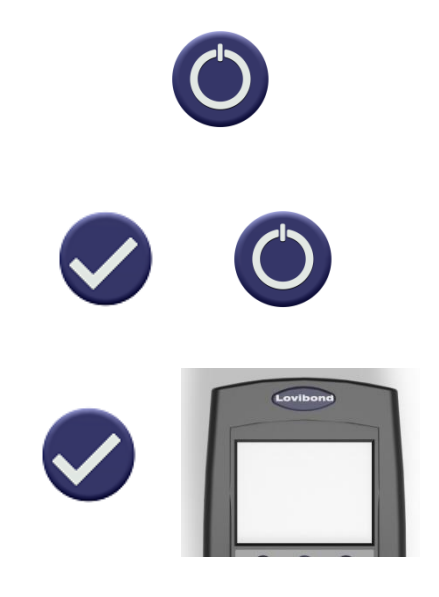

12 - Allumez l'instrument.

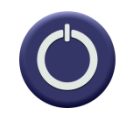

13 - Vérifiez que le microcode est bien été installé en vérifiant le champ Firmware Version sur l'écran Information.

#### **K**esultat

Type d'instrument: EComparator Échelle de couleur: xxxx xxxx Numéro de série: 0 Version de microcode: Vx.x Date de fabrication: XX/XX/XX Date de garantie: XX/XX/XX

Info

### <span id="page-25-0"></span>**Contenu du kit EC 3000 – Saybolt**

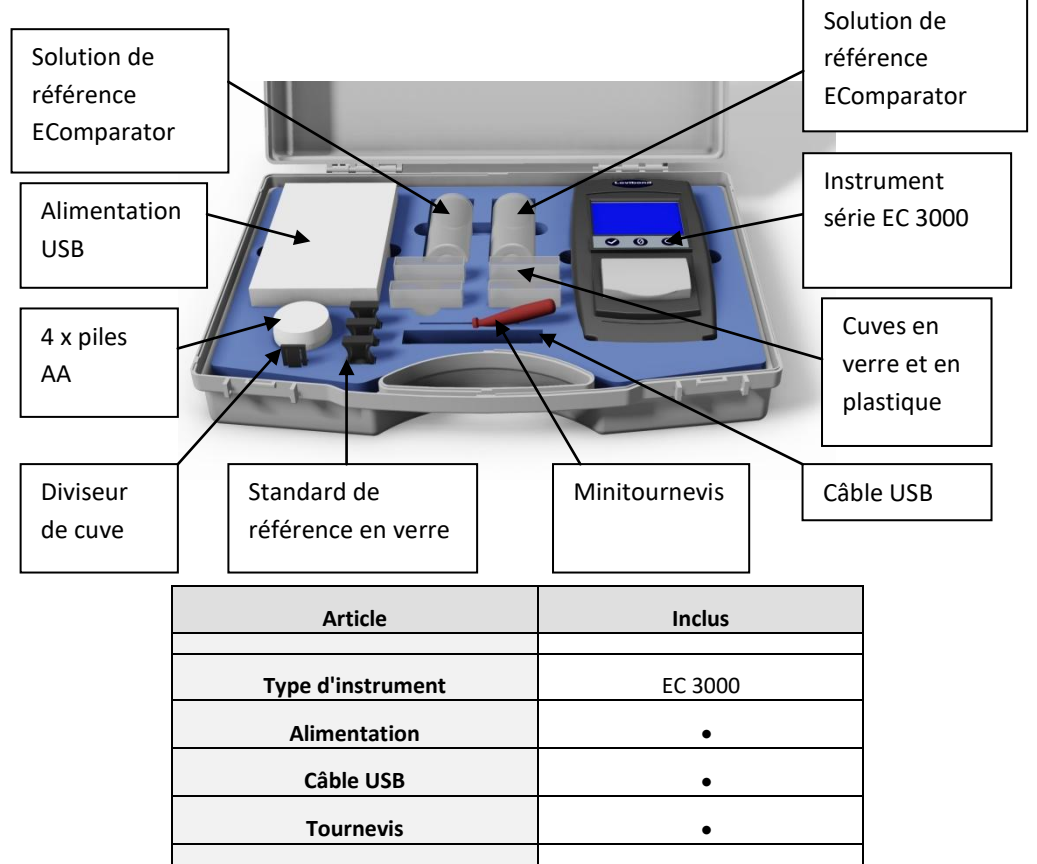

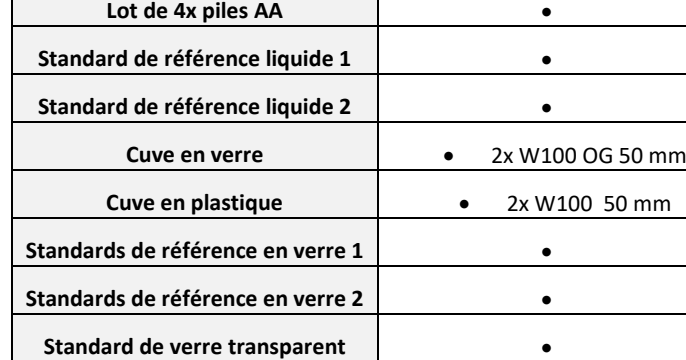

Disponible dans le kit

### <span id="page-26-0"></span>**Données techniques EC 3000 – Saybolt.**

L'échelle de couleurs Saybolt s'utilise pour la caractérisation des produits pétroliers de couleur claire, notamment essences aviation, kérosène, naphtas, huiles minérales blanches, solvants hydrocarbures et cires pétrolières.

La plage de couleur de l'échelle Saybolt est comparable à l'échelle de [couleurs Platine-Cobalt/Hazen/APHA \(ASTM D1209\)](http://www.lovibondcolour.com/colour-scale/platinum-cobalthazenapha-colour-astm-d-1209) et s'emploie donc pour la mesure de produits transparents comme l'eau claire, d'incolore à légèrement jaunâtre.

La coloration la plus pâle est le numéro de couleur Saybolt +30, la coloration la plus forte évaluable en Saybolt est -16

**Conformité garantie aux standards internationaux ;** pour beaucoup de types de produit, un ensemble de standards caractéristiques a été convenu et adopté pour faciliter le contrôle de couleur et la communication des spécifications de couleurs dans le monde entier ; le résultat est une sélection d'échelles de gradations de couleur adoptées comme normes industrielles internationales.

Les EComparators sont totalement équivalents aux standards visuels internationaux et totalement conformes aux standards automatiques internationaux détaillés ci-dessous :

**EC 3000 Saybolt (ASTM D156, D6045)** parce que dans l'étendue de la norme ASTM: D6045 elle affirme *"This test method correlates to Test Method D156 and Test Method D1500 as calculated by the instrumentation*".

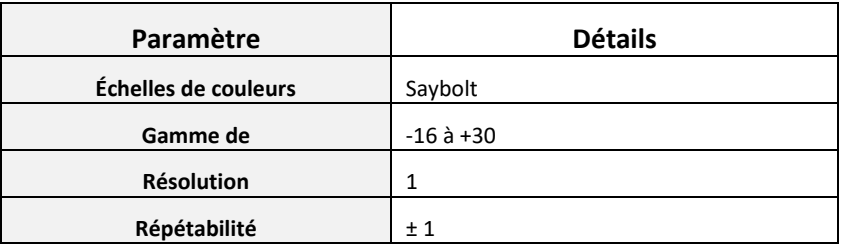

### <span id="page-28-0"></span>**Mise à zéro – Saybolt :**

1 – Après démarrage, l'instrument affiche :

2 – Assurez-vous que la chambre d'échantillon est vide.

3 - Fermez le couvercle d'échantillon et appuyez sur la touche Zéro du clavier ou de l'écran.

4 - Pendant la mise à zéro, l'instrument affiche :

5 - Quand il a terminé, l'instrument affiche :

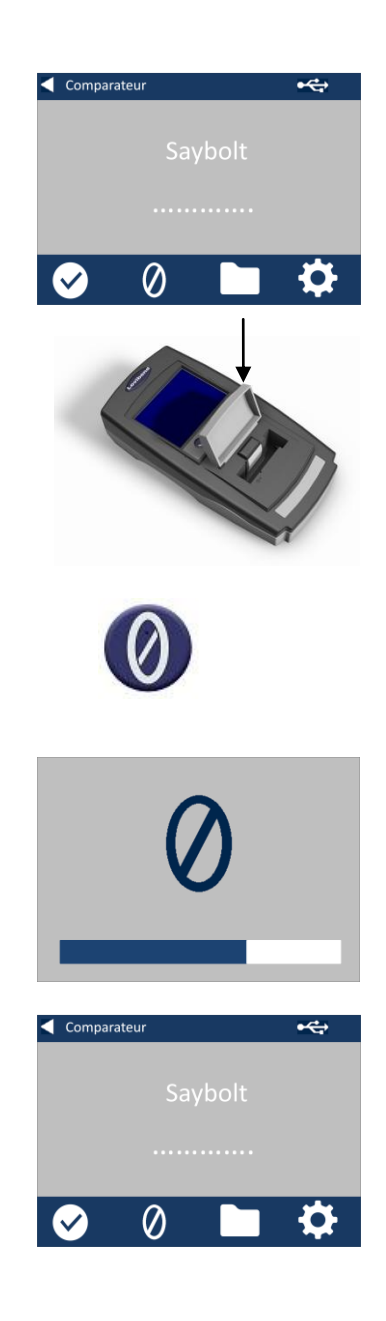

### <span id="page-29-0"></span>**Prise d'une mesure - Saybolt :**

**Remarque : Assurez-vous que l'échantillon en cours de mesure n'est pas trouble ; si nécessaire filtrez l'échantillon sur un papier filtre à 0,45 micron.**

1 - Remplissez aux 2/3 une cuve propre avec l'échantillon.

2 - Placez la cuve dans la chambre d'échantillon de l'instrument EComparator, poussez vers la gauche.

3 - Fermez le couvercle d'échantillon et appuyez sur la touche d'essai du clavier ou de l'écran.

4 - Pendant l'accomplissement d'un essai, l'instrument affiche :

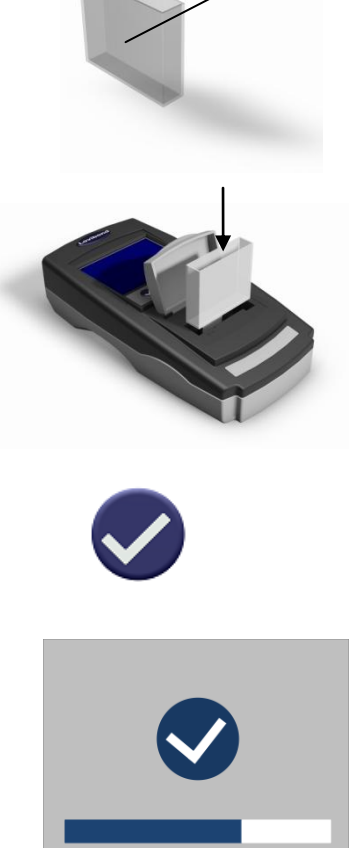

5 - Si le calcul de moyenne est activé, l'instrument refait une mesure et affiche :

6 - L'instrument affiche le résultat sous la forme :

7 - Appuyez sur la flèche vers l'arrière de l'écran pour basculer entre le mode numérique et comparateur.

8 - Appuyez sur les flèches haut et bas pour afficher les phases/étapes comme sur un disque visuel.

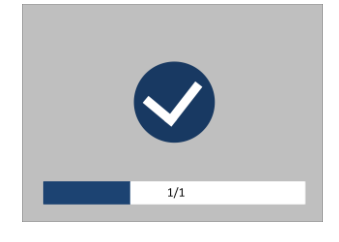

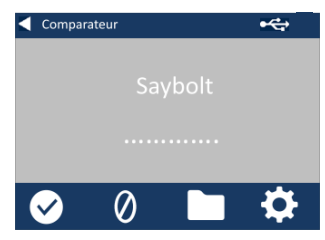

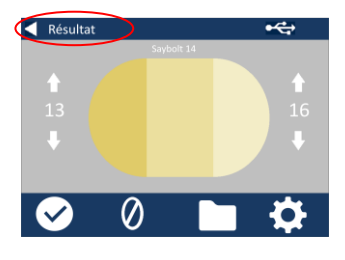

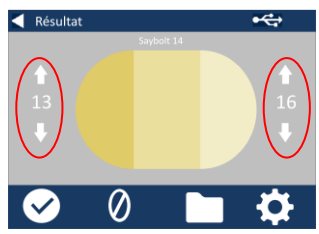

# <span id="page-31-0"></span>**Validation d'un instrument avec un standard de référence liquide – Saybolt**

Le EC 3000 Saybolt est fourni avec deux flacons de liquide de validation.

Ces liquides permettent de valider la mesure dans les tolérances spécifiées par l'instrument.

1 - Sélectionnez un flacon de liquide de validation et assurezvous qu'il n'a pas dépassé sa date de péremption.

2 - Assurez-vous que la chambre d'échantillon est vide.

3 - Fermez le couvercle d'échantillon et appuyez sur la touche Zéro.

4 - Pendant la mise à zéro, l'instrument affiche :

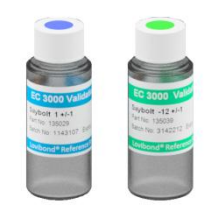

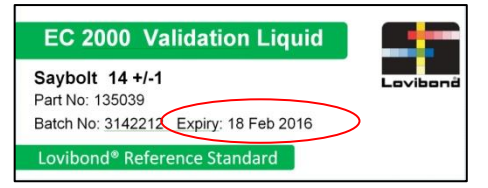

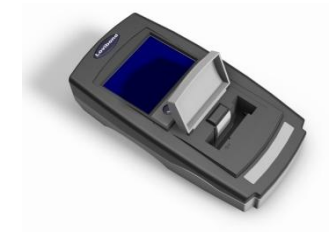

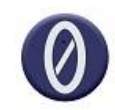

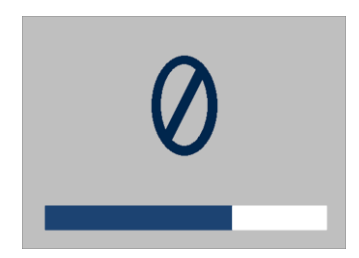

5 - Remplissez aux 2/3 la cuve fournie avec la solution de référence.

6 - Placez la cuve dans la chambre d'échantillon de l'instrument EComparator, poussez vers la gauche.

7 - Fermez le couvercle d'échantillon et appuyez sur la touche d'essai du clavier ou de l'écran.

8 - Pendant l'accomplissement d'un essai, l'instrument affiche :

9 - L'instrument affiche le résultat.

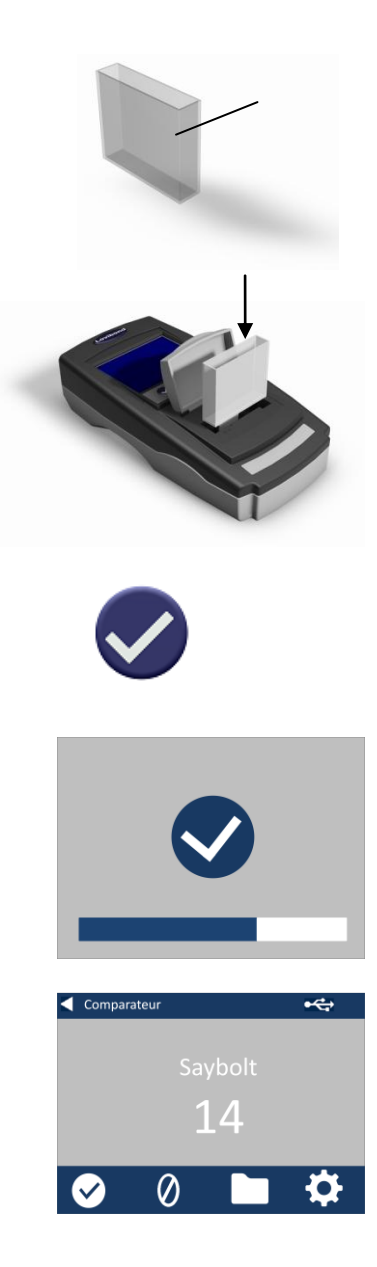

10 - Comparez le résultat de l'instrument à la valeur indiquée sur l'étiquette du liquide de validation, pour vérifier qu'elle est dans les tolérances spécifiées.

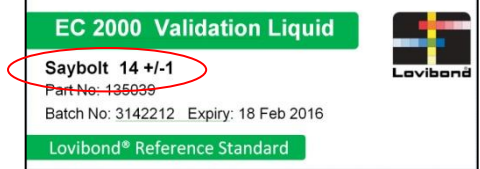

<span id="page-34-0"></span>**Validation d'un instrument avec un standard de de référence en verre – Saybolt**

1 - Placez le standard de verre de vérification transparent dans la chambre d'échantillon côté droit.

2 - Fermez le couvercle d'échantillon et appuyez sur la touche Zéro.

4 - Pendant la mise à zéro, l'instrument affiche :

5 - Quand l'opération de zéro est terminée, retirez le standard de verre de vérification transparent de l'instrument.

6 - Placez le standard sélectionné dans la chambre d'échantillon à droite.

4 - Appuyez sur la touche d'essai du clavier.

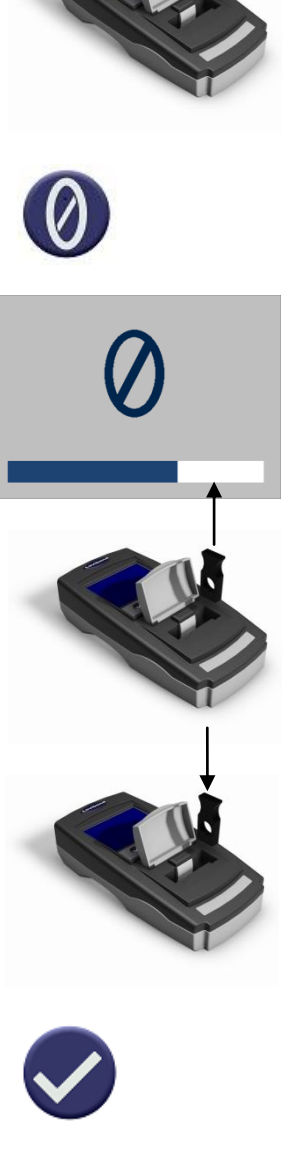

4 - Le résultat apparaît à l'écran. Comparez ces résultats à ceux indiqués sur l'étiquette du standard.

5 - Appuyez sur la flèche vers l'arrière de l'écran pour basculer entre le mode numérique et le comparateur.

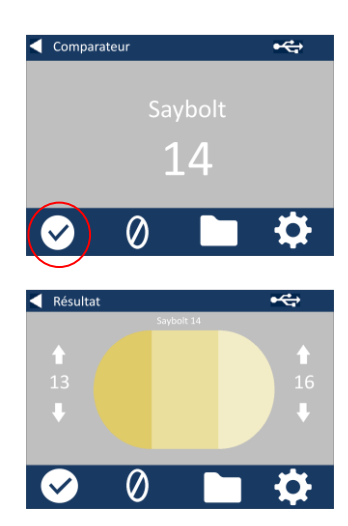

### <span id="page-36-0"></span>**Bureaux commerciaux**

#### **Allemagne**

Tintometer GmbH Lovibond® Water Testing Schleefstraße 8-12 44287 Dortmund Allemagne

Tél : +49 (0)231/94510-0 Télécopie : +49 (0)231/94510-20 E-mail : sales@[lovibond.com](mailto:sales@tintometer.de)

#### **Amérique du Nord**

Tintometer Inc 6456 Parkland Drive Sarasota Florida 34243 États-Unis Tél : +1 941 756 6410 Télécopie : +1 941 727 9654 E-mail : [sales@tintometer.us](mailto:sales@tintometer.us)

#### **Suisse**

Tintometer AG Hauptstraße 2 5212 Hausen AG Suisse

Tél : +41 (0)56/4422829 Télécopie : +41 (0)56/4424121 E-mail : [info@tintometer.ch](mailto:info@tintometer.ch)

#### **Inde**

#### **Tintometer India Pvt. Ltd.**

Door No: 7-2-C-14, 2nd, 3rd & 4th Floor, Sanathagar Industrial Estate, Hyderabad 500018, Telengana Inde Tél : +91 (0) 40 4647 9911 Numéro vert : 1 800 102 3891 E-mail: indiaoffice@tintometer.com

#### **Royaume-Uni**

The Tintometer Ltd Lovibond House Sun Rise Way Amesbury SP4 7GR

Tél : +44 (0)1980 664800 Télécopie : +44 (0)1980 625412 E-mail : sales@[lovibond.uk](mailto:sales@tintometer.com)

#### **Asie du Sud-Est**

Tintometer South East Asia Unit B-3-12-BBT One Boulevard, Lebuh Baku Nilam 2, Bandar Bukit Tinggi, Klang, 41200, Selangor D.E MALAISIE. Tél : +60 (0) 3 3325 2285/6 Télécopie : +60 (0) 3 3325 2287 E-mail : [lovibond.asia@tintometer.com](mailto:lovibond.asia@tintometer.com)

#### **Chine**

Tintometer China Room 1001, China Life Tower, 16 Chaoyangmenwai Avenue Pékin 100020 Chine Tél : +89 10 85251111 ext.330 Télécopie : +86 10 85251001 E-mail [: chinaoffice@tintometer.com](mailto:chinaoffice@tintometer.com)

### www.lovibond.com

Lovibond<sup>®</sup> et Tintometer<sup>®</sup> sont des marques déposées de Tintometer® Group. Toutes les traductions et translittérations de Lovibond<sup>®</sup> et Tintometer® sont revendiquées comme marques commerciales de Tintometer® Group.

Windows® et Microsoft® sont des marques déposées de Microsoft Corporation. Linux® est une marque déposée de Linus Torvalds aux États-Unis et dans d'autres pays.